# **Creating a custom template**

Custom templates allow you to customize the appearance and content of a Cameo Collaborator document. You can specify which model elements are published, what element information is displayed, and the format in which it is displayed. A custom template can be stored in one of two ways depending on how you intend to use it:

- In a specific model use this method if you intend to use the template to publish only one specific model.
- Stored as a separate .mdzip file use this method if you intend to apply the template to multiple models.

You can create a custom document template as described below.

### To create a custom document template

1. Open your modeling tool, and create a new model.

#### Λ **Creating a template in the model to be published**

If you want to store your document template in the model you intend to publish, skip the first step and create a dedicated Package for the template inside the model. Such a template can only be used to publish the model it is stored in.

- 2. Use the [Document View Collaborator Profile](https://docs.nomagic.com/display/MD2022x/Using+other+projects+in+a+project) in the model. Select it from the list in the <install.root>\profiles predefined location.
- 3. Create a [Collaborator View Diagram:](https://docs.nomagic.com/display/CC4TWC2022x/Collaborator+View+Diagram)

⊘

- a. Right-click the route Package of the model (or the Package dedicated for storing the template) and in the menu select **Create Diagram**.
- b. In the open dialog, click **Collaborator View Diagram** and enter the diagram name.
- 4. In the Collaborator View Diagram, create the Document element which is the root element of the template. The name of the Document is also the name of your custom template.
- 5. In the same diagram, create one or multiple View elements to represent different types of content.
- 6. Create Directed Composition relationships from the Document to each of the Views.
- 7. In the Collaborator View diagram, create the Viewpoint element for each of the Views created in step 5.
- 8. Create Conform relationships from each of the Views to its Viewpoint.
- 9. Create a [Collaborator Viewpoint Method Diagram](https://docs.nomagic.com/display/CC4TWC2022x/Collaborator+Viewpoint+Method+Diagram) for each Viewpoint element created in the previous step:
	- a. In the Collaborator View Diagram (created in step 3), right-click the Viewpoint shape and in the menu select **Create Diagram**.
		- b. In the open dialog, click **Collaborator Viewpoint Method Diagram** and enter the diagram name.
- 10. In each Collaborator Viewpoint Method Diagram, use different types of operators (Collect, Filter, and Sort) to define how model information should be collected and displayed in each view of the document.
- 11. Save the model. If you have created the template as a separate file, it is recommended to save it in the modelLibraries folder of the installation directory of your modeling tool or another location dedicated for storing custom templates.

# **Customizing the copy of a predefined template**

Although you can create a completely new custom template, it is highly recommended that you modify the copy of a predefined template instead. It is a quicker method since you can reuse the elements that are already created, and easily remove the elements that you don't need.

However **DO NOT** change a predefined template. If you want to customize a predefined template, first create a copy of this template with a different name, and then modify the newly created template file.

To create the copy of a predefined template for customization

- 1. Open the desired predefined template from the modelLibriaries folder located in the installation directory of your modeling tool.
- 2. Clear the **Standard/System Profile** checkbox in the **Project Properties** dialog, since it is not recommended to change system files:
	- a. In the main menu, go to **File** > **Project Properties**.
	- b. In the **Project Properties** dialog, select the **Shared Packages** tab.
	- c. Clear the **Standard/System Profile** check box.

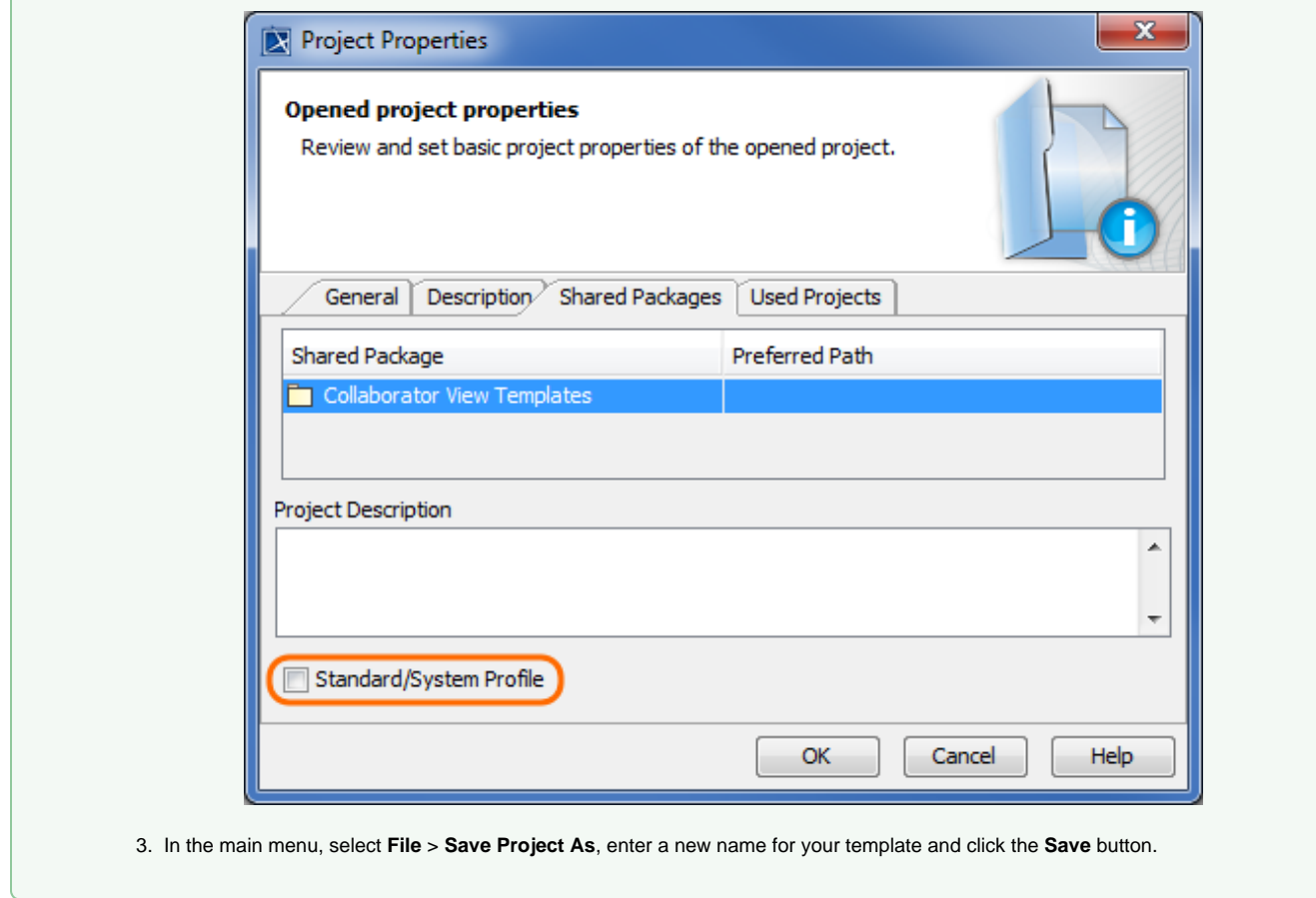

## **Additional resources**

- Webinar [Creating Templates in Cameo Collaborator](https://youtu.be/NAoYVUJhT2A)
- [User Guide for Creating Cameo Collaborator Templates](https://ccexamples.nomagic.com/collaborator/document/66babacb-881a-480e-a104-86427d8fabe8?viewId=12dd9272-276a-4de4-99d5-598f1fcc3bfb&viewType=document§ionId=f71e7d7a-55f0-487c-bb40-ba4fa335922f&guest=true)
- [Cameo Collaborator Template Samples.mdzip](https://docs.nomagic.com/download/attachments/90400220/Cameo%20Collaborator%20Template%20Samples.mdzip?version=1&modificationDate=1710321519690&api=v2)